# **Werkinstructie** Samenvoegvelden voor bedrijfslogo en digitale handtekening

 $5h$ 

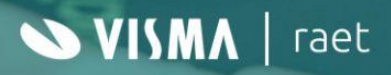

### **Inhoudsopgave**

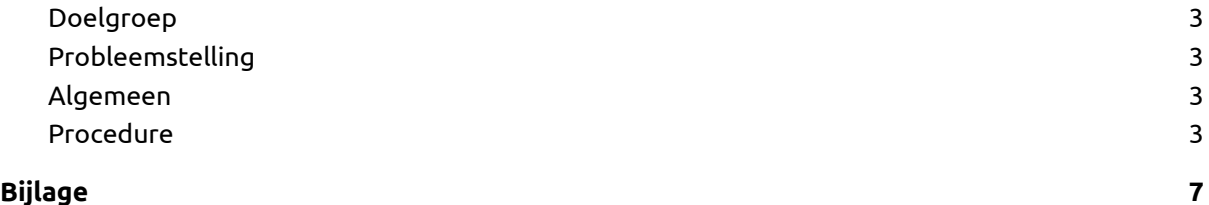

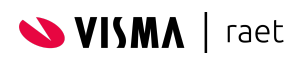

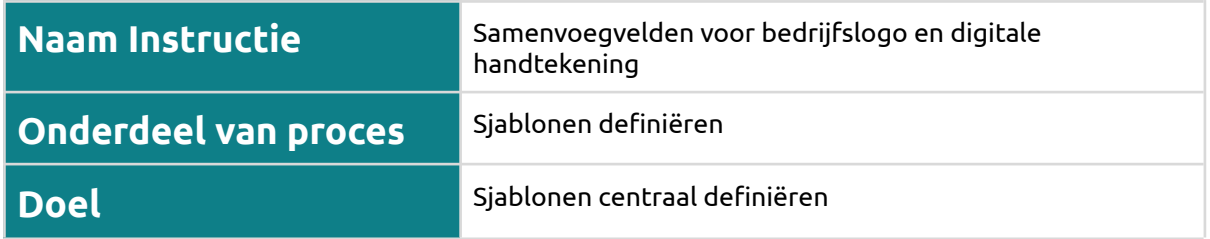

### <span id="page-2-0"></span>**Doelgroep**

Dit onderwerp is vooral relevant voor administratiekantoren (en service centers) die meerdere klanten hebben. In Visma.Net HRM is elk zo'n klant een apart bedrijf.

### <span id="page-2-1"></span>**Vraagstelling**

Een administratiekantoor heeft een centrale inrichting waar vervolgens alle onderliggende bedrijven gebruik van maken. Zo ook voor de sjablonen. Een sjabloon wordt centraal eenmalig ingericht en kan voorts voor alle onderliggende bedrijven gebruikt worden om voor hun medewerkers documenten te genereren.

Voorwaarde om centraal een sjabloon te kunnen inrichten met een bedrijfslogo en digitale handtekening, is dat op het moment dat een document wordt gegenereerd op basis van het centrale sjabloon, dat het juiste bedrijfslogo en digitale handtekening aan het document toegevoegd wordt (de logo en handtekening dat hoort bij het bedrijf waar de medewerker toe behoort).

### <span id="page-2-2"></span>**Algemeen**

Bij het genereren van een document op basis van een sjabloon, kunnen afbeeldingen voor de digitale handtekening en/of het logo van het bedrijf automatisch aan het document worden toegevoegd. We gebruiken hiervoor samenvoegvelden, zoals we ook andere samenvoegvelden gebruiken in een sjabloon. Alleen de samenvoegvelden voor afbeeldingen werken afwijkend van de andere samenvoegvelden.

### <span id="page-2-3"></span>**Procedure**

In het scherm Bedrijfsgegevens kun je de bedrijfslogo en de gegevens voor de ondertekening instellen. Het systeem ondersteunt maximaal 5 ondertekenaars op bedrijfsniveau. Zie de schermafdruk hieronder. Voor elke ondertekenaar vul je in het scherm de Naam en de Functie in, precies zoals deze ook in een document moet komen. Voor elke ondertekenaar kun je tevens een afbeelding van de bijbehorende digitale handtekening uploaden.

Voor de bedrijfslogo en de digitale handtekeningen (1 t/m 5) zijn samenvoegvelden beschikbaar gesteld. Verderop wordt beschreven hoe je deze samenvoegvelden in een sjabloon opneemt.

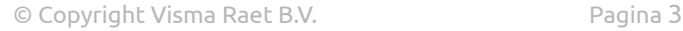

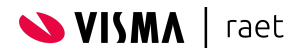

● In Visma.Net HRM, bij de bedrijfsgegevens, open je de Tab Ondertekenaars. Voeg hier de afbeelding(en) van de digitale handtekening(en) toe d.m.v. upload (klik op de paperclip).

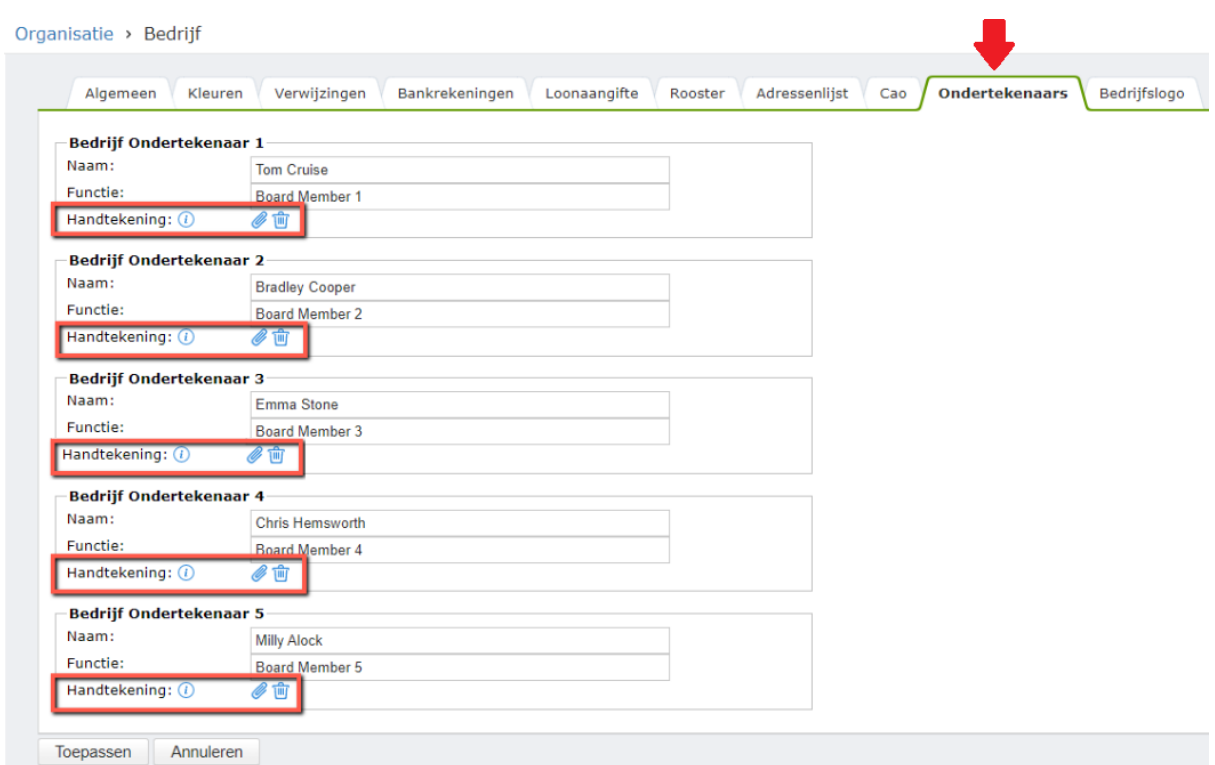

● Onder de Tab Bedrijfslogo: voeg de afbeelding van het bedrijfslogo toe d.m.v. upload (klik op de paperclip).

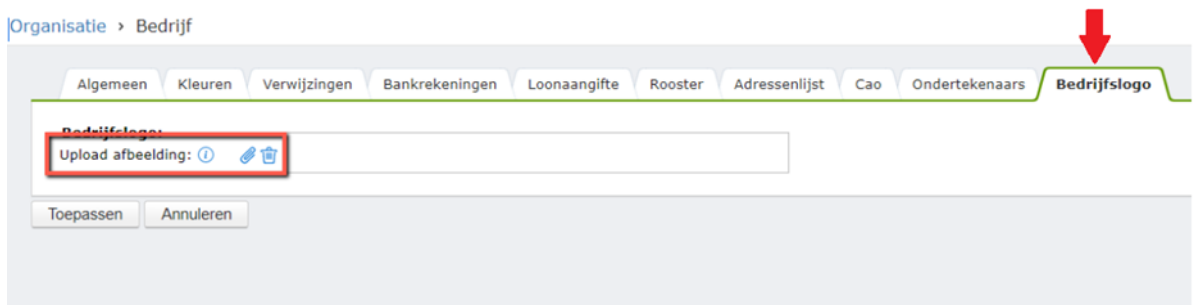

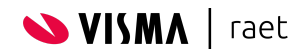

● Definieer vervolgens een nieuwe sjabloon (of wijzig een bestaande): E-dossier > Sjablonen

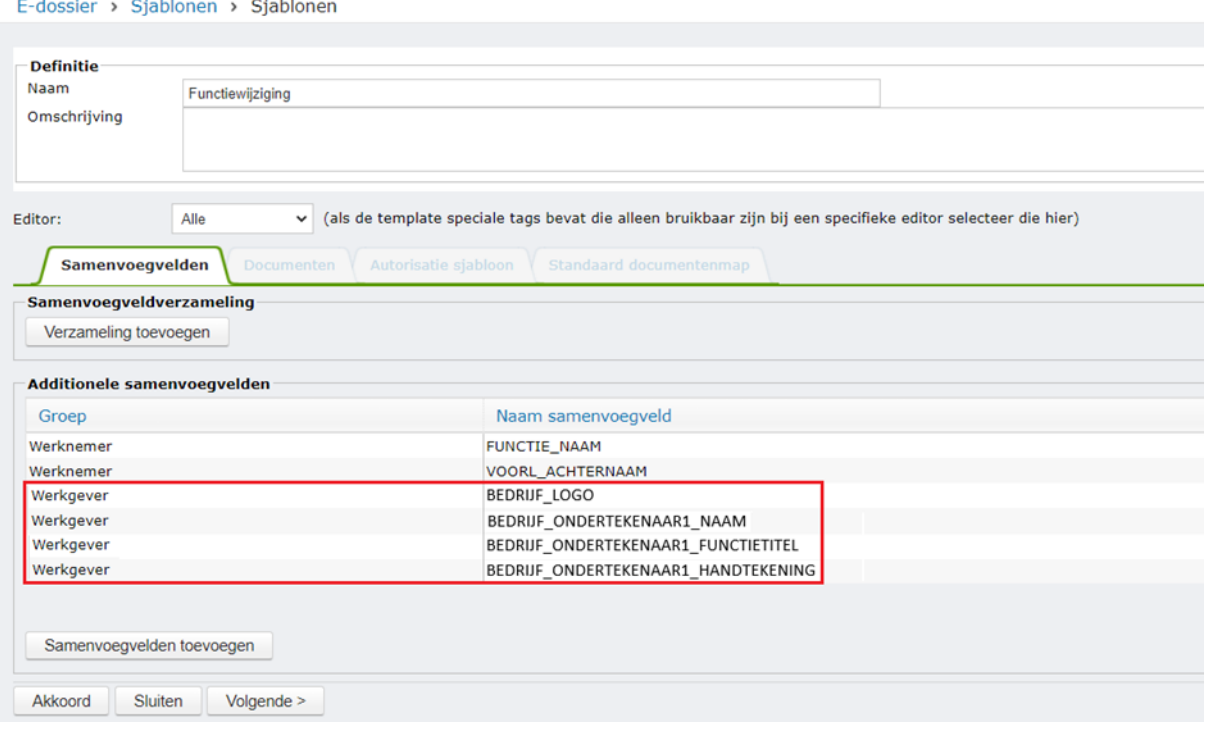

Voeg de gewenste samenvoegvelden voor de ondertekening toe, bijvoorbeeld:

- BEDRIJF\_LOGO
- O BEDRIJF\_ONDERTEKENAAR1\_NAAM
- BEDRIJF\_ONDERTEKENAAR1\_FUNCTIETITEL
- BEDRIJF\_ONDERTEKENAAR1\_HANDTEKENING

(zie de release notes Visma.Net HRM 1.136.00 voor alle overige tags die beschikbaar zijn voor de ondertekening)

● Maak het sjabloon op (na export naar Word).

Normaliter haal je nu in Word de samenvoegvelden naar binnen. Dit doe je nu nog steeds voor de non-afbeelding-samenvoegvelden.

Echter voor de afbeelding-samenvoegvelden moet je dat niet doen. In plaats daarvan pas je (voor elk afbeelding samenvoegveld) het volgende stappenplan toe:

○ Zie Nr (1) in het plaatje hieronder. Voeg voor elke afbeelding die je in het sjabloon wilt opnemen, een 'placeholder afbeelding' toe. Je kunt een willekeurige afbeelding gebruiken als placeholder afbeelding. Van deze placeholder afbeelding moet je daarna een aantal

eigenschappen aanpassen (zodat de link naar het samenvoegveld wordt gelegd):

○ Nr (2): Rechtermuisklik op de (placeholder-) afbeelding en selecteer dan de optie *edit link* (soms alleen *link* of *Koppeling* of *Bewerk Koppeling*). In het scherm dat verschijnt vul je het volgende in:

- Nr (3): In het adresveld (onderaan) vul je "C:\Temp" in.
- Nr (4): Klik op de knop ScreenTip
- Nr (5): Vul vervolgens **de naam van het samenvoegveld** voor de logo of de handtekening in.
- Klik dan telkens op OK ter bevestiging

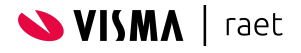

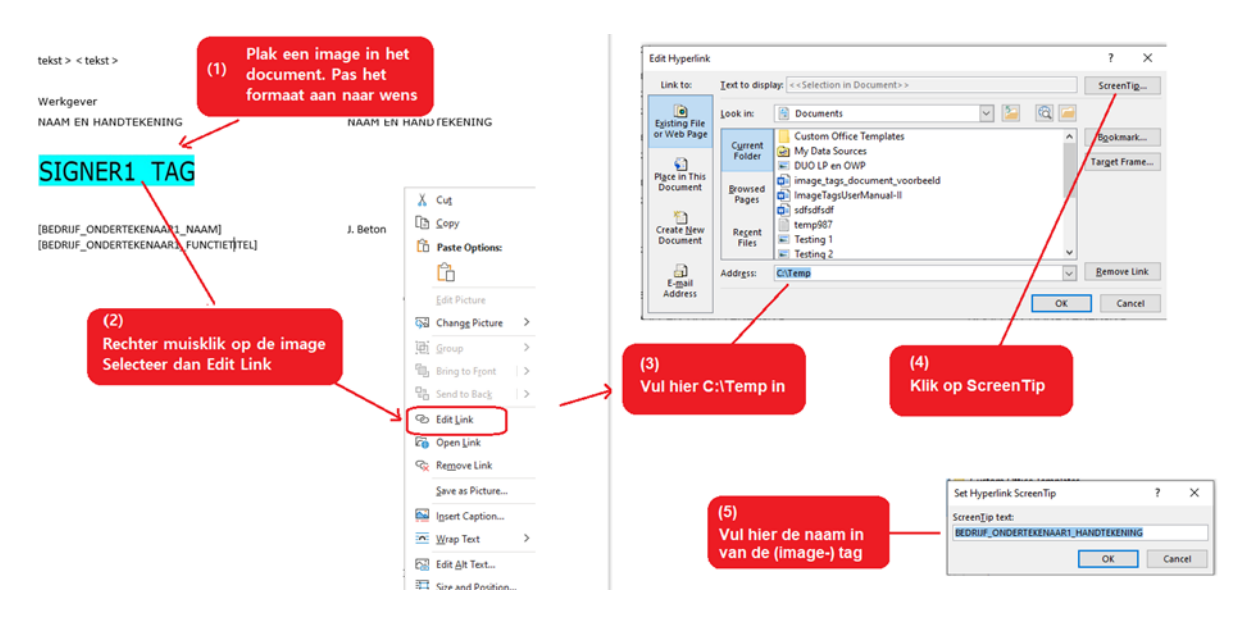

#### ● **LET OP: Formaat logo / handtekening**

Wanneer je een placeholder afbeelding in je sjabloon opneemt kun je de grootte aanpassen (breedte en hoogte). Houd hierbij rekening met het feit dat het formaat van de placeholder bepaalt hoe groot, lang of breed de te substitueren afbeelding uiteindelijk wordt in het te genereren document.

Maak je een sjabloon dat gebruikt gaat worden voor meerdere bedrijven dan moet het formaat geschikt zijn om de logo's van alle bedrijven af te beelden. Waarschijnlijk moet je dan andersom werken: om te voorkomen dat een logo van een bepaald bedrijf uitgerekt wordt (in de hoogte of in de breedte) moet de logo die je upload links en rechts of boven en onder mogelijk wat witruimte hebben.

● **Handige methode:** copy/paste (ctr-c en ctr-v)

Kopieer een kant en klare placeholder afbeelding uit een ander **word** document en plak deze in je sjabloon document. Het idee is dat deze kant en klare afbeelding al de juiste eigenschappen in zich heeft.

- Visma voorbeeld afbeeldingen: zie de **[bijlage](#page-6-0)\_voor voorbeeldafbeeldingen die** als placeholder voor de logo en de handtekening 1 t/m 5 kunnen dienen in je sjabloon. NB: copy/paste kan alleen vanuit een word document is. Als dit document een PDF document is, dien je de **word** versie van dit document te openen.
- Zelfgemaakte voorbeeld afbeeldingen: met de bovengenoemde procedure kun je zelf ook afbeeldingen voorbereiden om te gebruiken in je sjablonen.

#### ● **Aanbevelingen**

- Houd de bestandsextensie van de geüploade afbeeldingen hetzelfde als die van de afbeelding die je als placeholder in het sjabloon gebruikt (bijv. allemaal .jpg of allemaal .png)
- Gebruik voor elke placeholder afbeelding een andere afbeelding (dus een ander bestandsnaam). Dit vooral als je meerdere afbeeldingen in een sjabloon wilt opnemen, bijv een logo en een handtekening.

#### ● **Beperkingen**

○ Deze functionaliteit werkt alleen voor documenten die zijn gegenereerd op basis van sjablonen, het werkt niet in meldingen en e-mails.

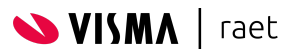

### <span id="page-6-0"></span>**Bijlage**

## Voorbeeld placeholder afbeeldingen

**NB: de voorbeeldafbeeldingen zijn alleen beschikbaar in de Word versie van dit document.**

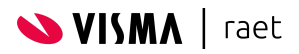

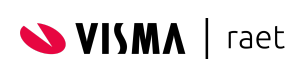

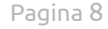